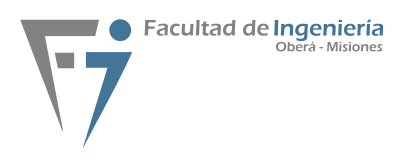

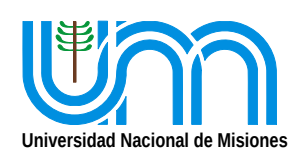

**MEDICIONES ELECTRÓNICA 2019 Departamento de Ingeniería Electrónica** ET441 - Guía rápida de Osciloscopio Palabras claves: osciloscopio, capturas, manejo

# **Objetivo**

Implementar en el laboratorio los circuitos rectificadores y de fuentes con capacitor de acuerdo a los conceptos teóricos y métodos de cálculos de solución prácticos. Validar los cálculos y la teoría mediante el uso de multímetros y osciloscopio.

Identificar los controles, conocer los rudimentos básicos del manejo de un osciloscopio analógico o digital que permitan al usuario ubicar rápidamente el trazo, posicionarlo adecuadamente, evitar daños permanentes, efectuar mediciones básicas de tensión frecuencia-período, compensar las puntas de prueba y acoplar adecuadamente la señal de entrada. Aplicar el manejo del osciloscopio para comprender e internalizar los conceptos de rectificadores y fuentes de corriente continua utilizados en electrónica.

# **Introducción**

### **Panel anterior y posterior**

Observe el panel anterior y posteriordel osciloscopio provisto por la cátedra. Reconozca los controles mediante el manual del instrumento.

### **Lista de los controles**

Se proporciona su nombre tanto en inglés como en castellano y en función de la información del fabricante consigna su función.

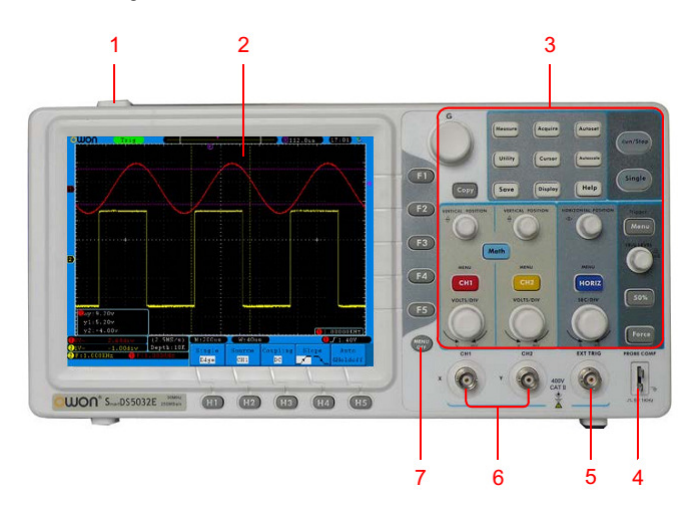

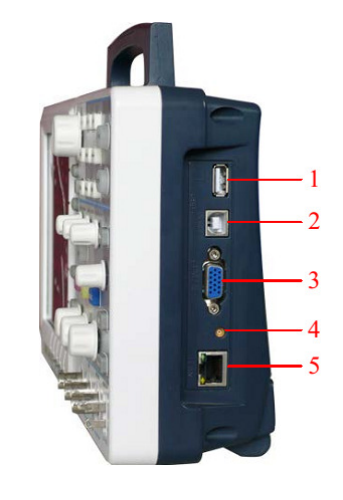

Figura 1: Panel frontal Figura 2: Panel lateral derecho

# **Figura 1 Panel frontal**

- 1. *Power on/off*
- 2. *Display area* (pantalla)
- 3. *Control (key and knob)* (área de perillas de control)
- 4. *Probe Compensation: Measurement signal* (5 V/1 kHz) *output* (punto de prueba)
- 5. *EXT Trigger Input* (entrada de disparo o sincronismo externo)
- 6. *Signal Input Channel* (canal de entrada de señales)
- 7. *Menu off* (apagado del menú)

# **Figura 2 Panel lateral derecho**

- 1. USB Host port: It is used to transfer data when external USB equipment connects to the oscilloscope regarded as "host device". For example: use this port to save waveformfile into USB flash disk. *(se usa para transferir datos cuando un dispositivo USB externo se conecta al osciloscopio considerado como "dispositivo host". Por ejemplo: use este puerto para guardar el archivo de forma de onda en una unidad flash USB)*.
- 2. USB Device port.
- 3. COM / VGA port (Optional).
- 4. Trigger Out & Pass/Fail Out (MCX connector).
- 5. LAN port:

# **Manejo básico**

1. Al encender el instrumento tenga en cuenta las medidas de precaución referentes al cuidado del osciloscopio. Conecte el cable de alimentación a una fuente 220 V. Presione el botón de encendido en la parte superior. El instrumento lleva a cabo todas las pruebas de autocontrol y muestra el logotipo de arranque. Presione el el botón **"Utility"** (5), luego, presione el botón **H1**(1) para acceder al menú "Función". Giro la perilla **M**(4) para seleccionar Ajustar y presione el botón **H3**(1) para seleccionar "Predeterminado". El valor por defecto del coeficiente de atenuación de la sonda en el menú es 10X.

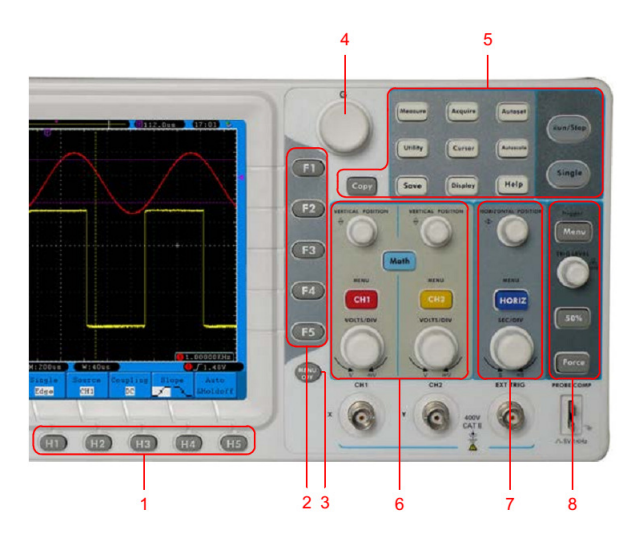

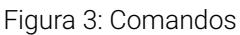

- 2. Presione el botón rojo **CH1**(6) (*debe quedar una sola linea roja*). Verificar: **H1** acople en **CC**, **H2** invertido des, **H3** atenu **X1**. Desactivo **CH1**, activo **CH2** (*debe quedar una sola línea Amarilla*). Verificar: **H1** acople en **CC**, **H2** invertido des, **H3** atenu **X1**.
- 3. Ajuste el interruptor de la sonda del osciloscopio como **X1** y conecte la sonda al canal **CH1** del osciloscopio a la señal de ajuste (4)figura1.Probe. Para esto Alinie la ranura en la sonda con el enchufe en el conector BNC (6)figura1 Signal Input, y luego apriete el BNC de la sonda con la rotación hacia el lado derecho.
- 4. Presione el botón "Autoset". La onda cuadrada de frecuencia de 1 kHz y el valor de pico a pico de 5 V se mostrarán en algunos segundos (vea la Figura 4).
- 5. Verifique CH2 repitiendo el Paso anteriores .<br>
Figura 4: auto set

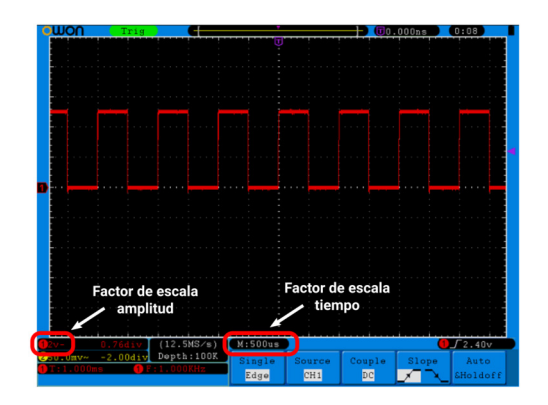

## **Medición de amplitud**

CONSEJOS: Trate en todo momento de utilizar acoplamiento **DC**, es la opción que le permite ver la onda con todas sus componentes. Una vez reconocidas las componentes de continua y de alterna de la señal puede proceder a acoplar en **AC** para realizar otras mediciones.

Dada la forma de onda proporcionada por personal de la cátedra procederá a medir su amplitud de la siguiente manera:

- 1. Obtenga una visualización correcta de la onda, esto implica actuar sobre los controles de atenuación y de barrido (ver sección Manejo básico).
- 2. Actúe sobre el control de posición vertical (Figura 5) de manera que uno de los puntos sobre el cual medirá amplitud coincida con una línea horizontal de la retícula.
- 3. Actúe sobre el control de posición horizontal (Figura 6) de manera que el otro punto involucrado en la medición se ubique sobre la línea graduada vertical.
- 4. Tome el número de divisiones y subdivisiones existentes entre los dos puntos de medición.
- 5. Observe el seteo de atenuación de la punta de prueba.
- 6. Observe el seteo de la llave de atenuación de entrada.

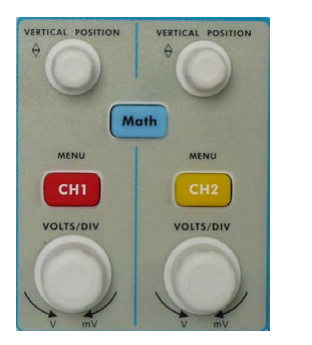

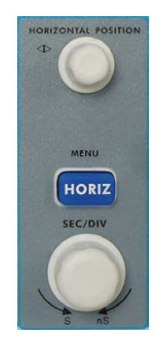

Figura 5: control vertical

Figura 6: control horizontal

7. La amplitud finalmente será el producto de la distancia vertical en divisiones, de la Atenuación de la punta y de la atenuación de la llave selectora (si el osciloscopio es digital y está correctamente seteado o "Autoset" se toma la lectura de pantalla).

#### **Medición de tiempo entre dos puntos**

Dada la forma de onda proporcionada por personal de la cátedra procederá a medir el tiempo entre dos puntos de la siguiente manera:

- 1. Obtenga una visualización correcta de la onda, esto implica actuar sobre los controles de atenuación y de barrido (ver sección Manejo básico)
- 2. Actúe sobre el control de posición horizontal (Figura 6) de manera que uno de los puntos involucrado en la medición se ubique sobre una línea graduada vertical.
- 3. Mediante el control de posición vertical (Figura 5) ubique el otro punto sobre la línea graduada horizontal.
- 4. Tome el número de divisiones y subdivisiones horizontales existentes entre los dos puntos de medición.
- 5. Observe el seteo de la llave selectora de barrido horizontal.
- 6. El tiempo existente entre los dos puntos será el producto de la distincia horizontal en divisiones por el seteo de la llave selectora de barrido (si el osciloscopio es digital y está correctamente seteado o "Autoset" se toma la lectura de pantalla).

### **Capturas de pantalla a PenDrive**

Las capturas de pantalla solo se pueden guardar a unidades usb conectadas al osciloscopio.

- 1. conecte un pendrive al puerto "1. USB Host port" (figura 2) del panel lateral. Si aparece un ícono en la parte superior derecho de la pantalla ( ), el pendrive fue reconocido con éxito. Si el pendrive no se reconoce asegúrese de que esté formateado en **fat32** y la partición no supere los **8 GB**.
- 2. con el pendrive insertado presione el botón *Save*. Se despliega el menú de guardar en la parte inferior de la pantalla.
- 3. presione el botón **H1**. el menú de tipo aparecerá a la izquierda de la pantalla, gire la perilla **M** para seleccionar el tipo de captura.
- 4. presione el botón **H4** para editar el nombre del archivo. El nombre por defecto es la fecha del sistema. Gire la perilla **M** para ubicarse sobre la letra deseada. Presione la perilla **M** para seleccionar la letra. Seleccione la tecla *Enter* del teclado virtual para finalizar y guardar la captura con el nombre actual.

### **Capturar una señal no periódica**

Utilizando un osciloscopio digital es relativamente fácil capturar señales no periódicas, tales como pulsos. El problema suele ser la configuarción del disparo o sincronismo si no se conoce la señál de antemano. El usuario puede afrontar este problema con varias funciones soportadas por el osciloscopio. Proceda con los siguientes pasos:

- 1. Deslice el selector de atenuación de la punta a la posición X10 y configure la atenuación de la sonda a X10 en el menú del canal correspondiente.
- 2. Ajuste las perillas de VOLTS/DIV y SEC/DIV a los rangos, horizontal y vertical, aproximados de la señal a observar.
- 3. Presione el botón Acquire para acceder al menú de adquisición.
- 4. Presione el botón H1 para acceder al menú ADQUIS.
- 5. Presione el botón F2 para elegir detección de pico.
- 6. Presione el botón Trigger Menu para acceder al menú de disparo o sincronismo.
- 7. Presione el botón H1 para acceder al menú de tipo de sincronismo.
- 8. Presione el botón F1 para seleccionar modo Único.
- 9. Gire la perilla M para seleccionar modo Flanco.
- 10. Presione el botón H2 para acceder al menú Fuente.
- 11. Presione el botón F1 para seleccionar el canal CH1 como fuente para el sincronismo.
- 12. Presione el botón H3 para acceder al menú Acoplamiento. Presione el botón F2 para elegir acoplamiento CC.
- 13. Presione el botón H4 para seleccionar pendiente positiva  $\sqrt{ }$ .
- 14. Gire la perilla TRIG LEVEL para ajustar el nivel de sincronismo a un 50 % de la señal a medir.
- 15. Observe el indicador de estado de sincronismo (Trigger) en la parte superior de la pantalla, si no indica Ready, presione el botón Run/Stop para comenzar a adquirir. Espere hasta que se ocurra un disparo de sincronismo. Si la señal alcanza el nivel de sincronismo, se tomará una instantane y se la mostrará en la pantalla. Utilizando este método se puede capturar fácilmente señales aleatoreas. Al presionar el botón Run/Stop el osciloscopio estará listo para una nueva captura.